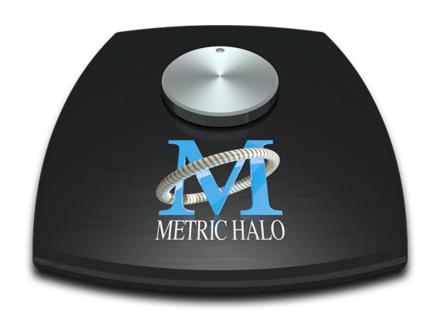

# 3d Installation Guide for EdgeCard

## **EdgeBoard Installation Guide**Metric Halo

Metric Halo Revision: 1532

Publication date 2018-08-15 Copyright © 2018 Metric Halo

### **Table of Contents**

| 1. I | EdgeCard Installation Guide | _ |
|------|-----------------------------|---|
|      | Introduction                |   |
|      | Required Tools              |   |
|      | Installation Components     |   |
|      | Installation                | 7 |

## **List of Figures**

| 1.1. #2 Phillips Head Screwdriver                     | 1 |
|-------------------------------------------------------|---|
| 1.2. Copper/Optical MADI EdgeCard                     |   |
| 1.3. Remove Cover Plate                               | 7 |
| 1.4. Insert EdgeCard into Slot                        | 7 |
| 1.5. EdgeCard Available for Routing in MIO Console 3d | 7 |
| 1.6. EdgeCard Available for Routing in MIO Console 3d | ۶ |

## 1. EdgeCard Installation Guide

#### Introduction

A video version of this guide is available here.

You will be working with electronic equipment so we strongly advise you to take the necessary steps to ground yourself and to work in an environment with minimal static to avoid the potential for electrostatic discharge.

Please familiarize yourself with the parts and instructions before proceeding with installation.

#### **Required Tools**

You will need the following tools to do the installation:

• #2 Phillips Head Screwdriver

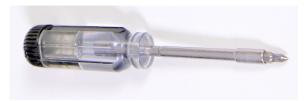

Figure 1.1: #2 Phillips Head Screwdriver

#### **Installation Components**

A variety of EdgeCards are available for expanding the capabilities of your interface with optional I/O. They come with a metal cover plate over the various I/O ports, two retentive screws, and rubber feet on the bottom.

• EdgeCard

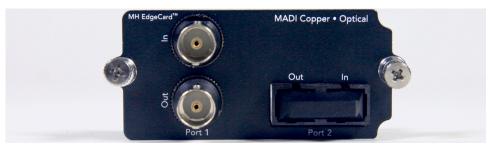

Figure 1.2: Copper/Optical MADI EdgeCard

Please familiarize yourself with the parts and instructions before opening your interface.

Be sure to discharge any static energy on your body before touching the interior of the interface.

#### Installation

- 1. Fully power off, disconnect power supply and all other connections to the unit.
- 2. Touch a metal object in your work area other than the interface or EdgeCard to discharge static.
- 3. Remove any cover plate from the back your interface covering the Edge Bus using a screwdriver.

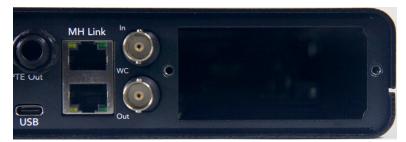

Figure 1.3: Remove Cover Plate

4. Remove the EdgeCard from the static bag, guide the card inside the hole in the back, and let the rubber feet track along the bottom of the unit. With the metal squared up to back panel, push into the Edge bus on the 3d card inside the unit so it slots into place as it becomes flush with the back panel.

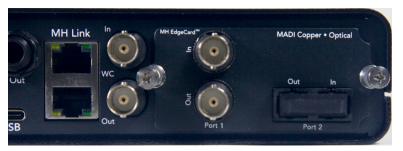

Figure 1.4: Insert EdgeCard into Slot

5. Turn the two screws to tighten the board in place.

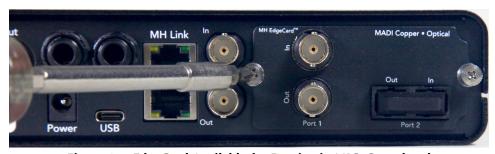

Figure 1.5: EdgeCard Available for Routing in MIO Console 3d

6. The next time you boot the interface, the new I/O from the EdgeCard will be discoverable in software and made available to your system.

#1 ULN-8/40269
EB: MADI Copper/Optical v.6.0.42
MHLink [T]: U SR: 44100 DSP. 4%
MHLink [B]: U USB: C ExpDSP

Figure 1.6: EdgeCard Available for Routing in MIO Console 3d

#### The installation is finished!

If you have any questions about any steps in the preceding video or run into any problems, please reach out by emailing support@mhsecure.com with the subject "EdgeCard Installation".